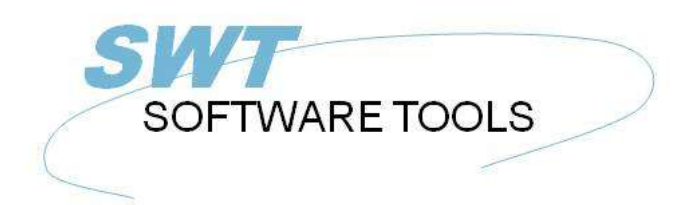

français manuel d'utilisation

Copyright © (1990-2022) SW-Tools ApS Duevej 23 DK-2680 Solrød Strand **Denmark Phone:** +45) 33 33 05 56 Mail: swtools@swtools.com www.swtools.com www:

# **Installation**

**22/11/01 / 2022-09-01 008.384**

# Tables des matières

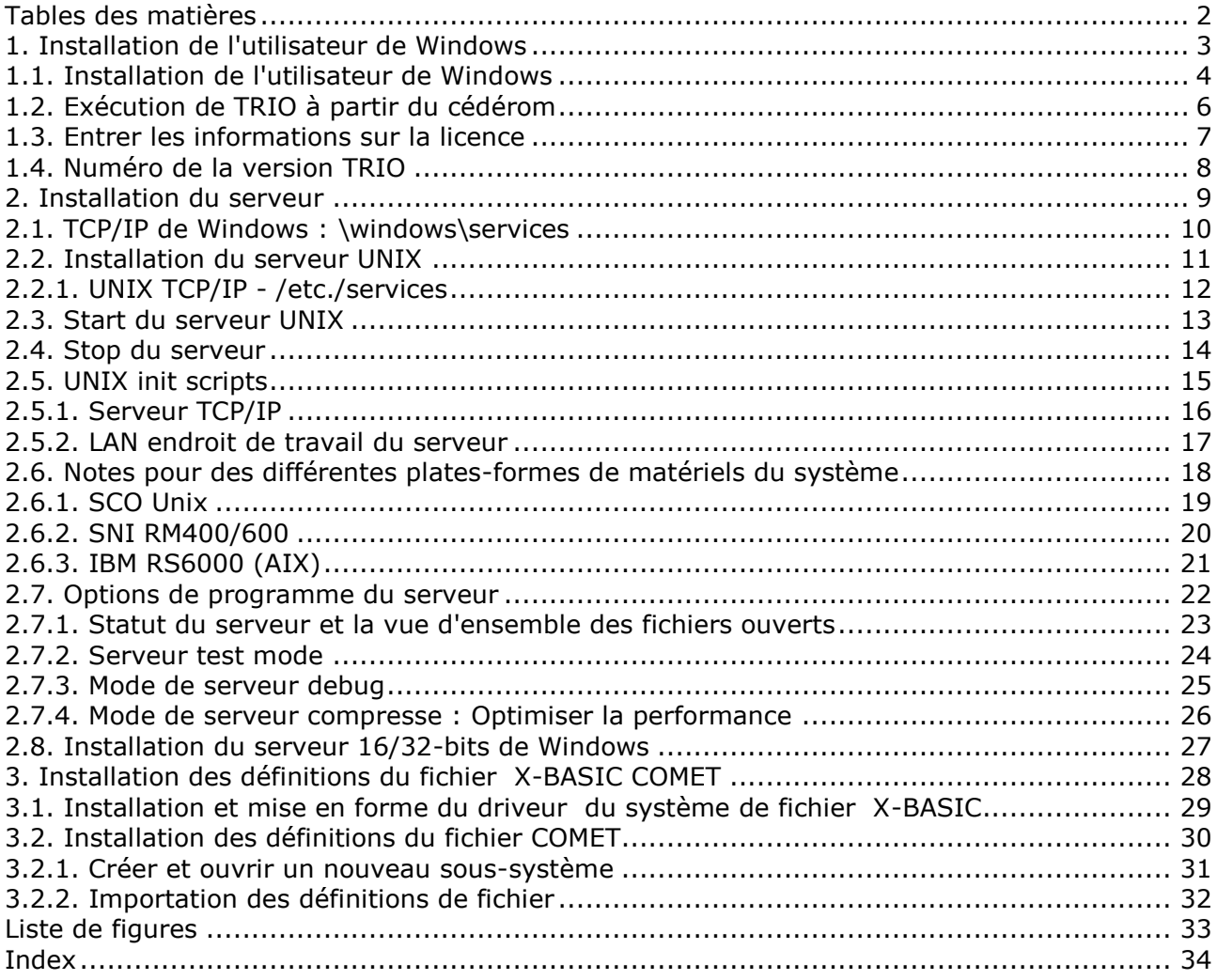

## **1. Installation de l'utilisateur de Windows**

## **1.1. Installation de l'utilisateur de Windows**

Aujourd'hui, TRIO sera distribué sur cédérom. Ce programme contient un menu du démarrage automatique qui s'affichera lorsque vous insérez le cédérom dans un système 95 de Windows

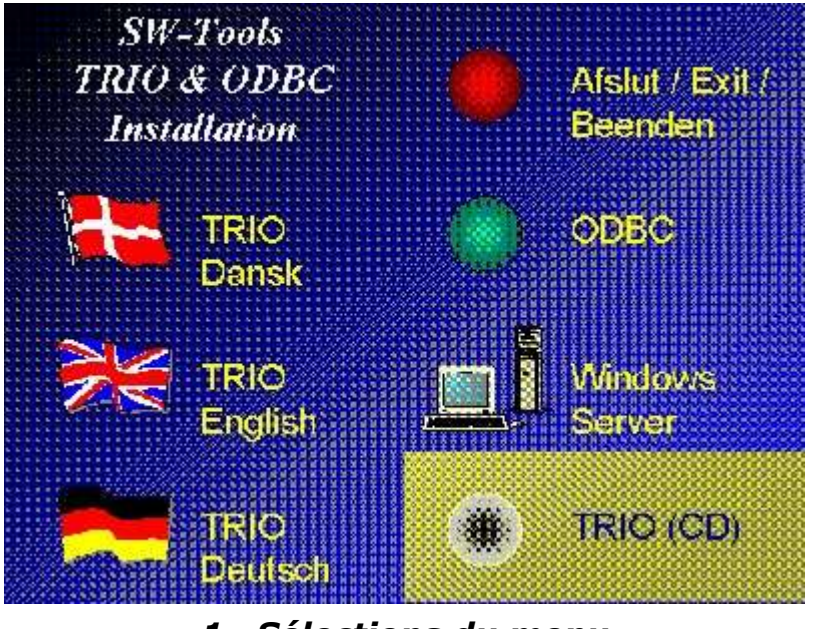

*1. Sélections du menu*

Vous pouvez éventuellement produire des disques à travers le cédérom. Pour ce faire, insérerez le disque 1 dans le driver du disque et sélectionnez celui-ci à partir du menu Fichier de la commande de programme,

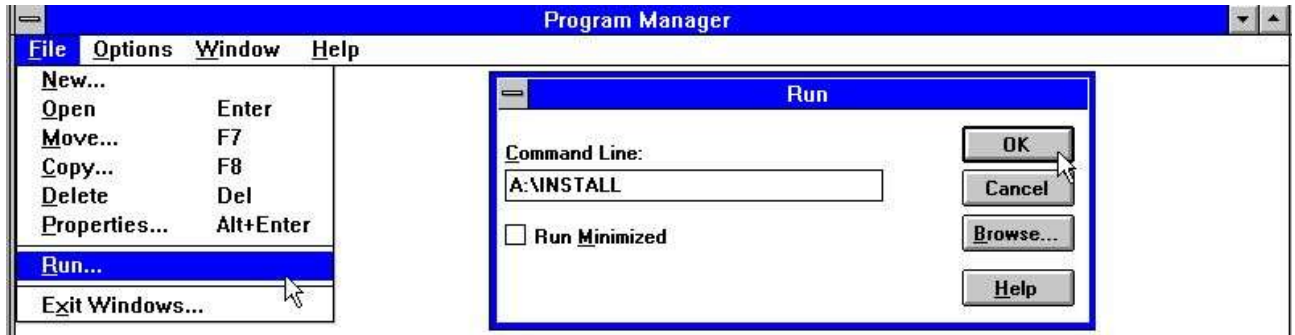

### *2. Exécuter l'installation à partir de la commande de programme*

puis entrez la commande 'A:\INSTALL.EXE'. Le programme d'installation vous propose le chemin suivant pour l'installation :

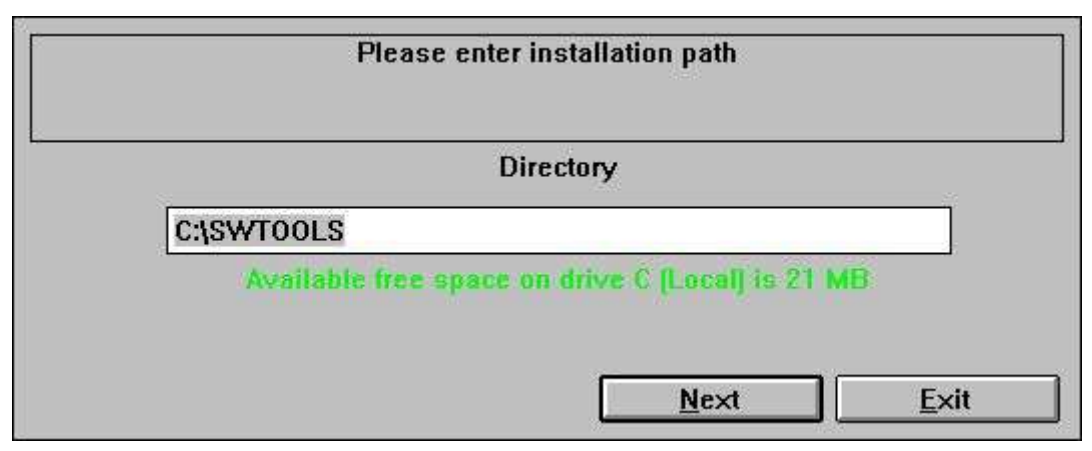

*3. Installation du disque et du chemin*

Vous pouvez changer ce chemin. Pour installer par exemple le système en D, entrez : D:/SWTOOLS

puis cliquez sur le bouton 'Suivant' afin de commencer l'installation. Avant l'installation de TRIO, vous pouvez sélectionner les produits à upgrader :

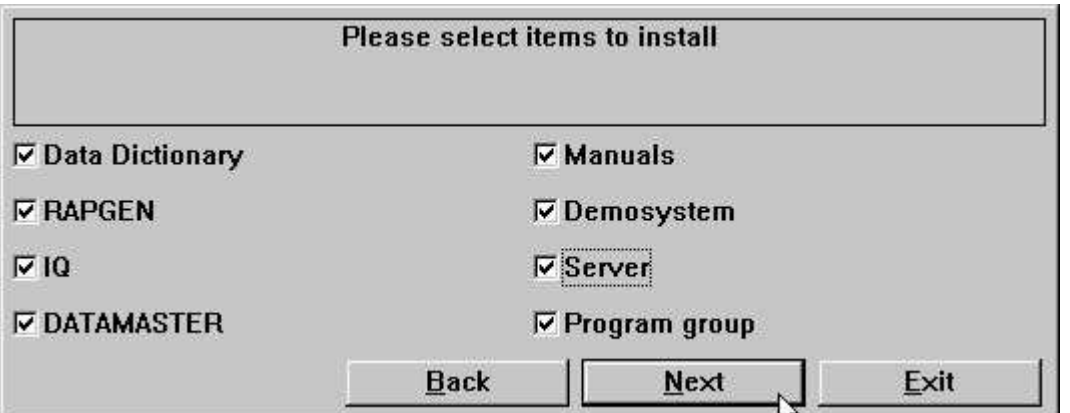

*4. Sélection des produits avant l'installation*

Une fois que l'installation est faite, un programme de groupe principal appelé SWTOOLS a été crée. Toutes les applications et le manuel d'aide en ligne seront insérés en tant que icônes dans ce groupe.

## **1.2. Exécution de TRIO à partir du cédérom**

Si vous sélectionnez l'installation TRIO-CD, un petit démon (système) sera créé sur le disque dur. Tous les programmes sont exécutés par le cédérom, mais il faut avoir suffisamment d'emplacement de mémoire sur votre disque.

## **1.3. Entrer les informations sur la licence**

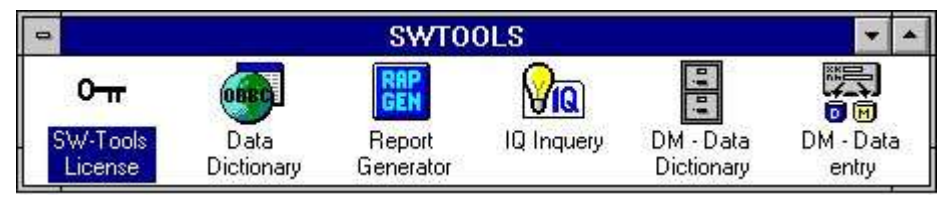

*5. Programme de licence*

Vous devez indiquer le mot de passe de licence avant le démarrage du système. Veuillez vous référez au manuel consacré à la licence de SW-Tools.

## **1.4. Numéro de la version TRIO**

Vous trouverez le numéro de la version TRIO dans le menu AIDE POUR ou dans toute documentation éditée à partir de TRIO.

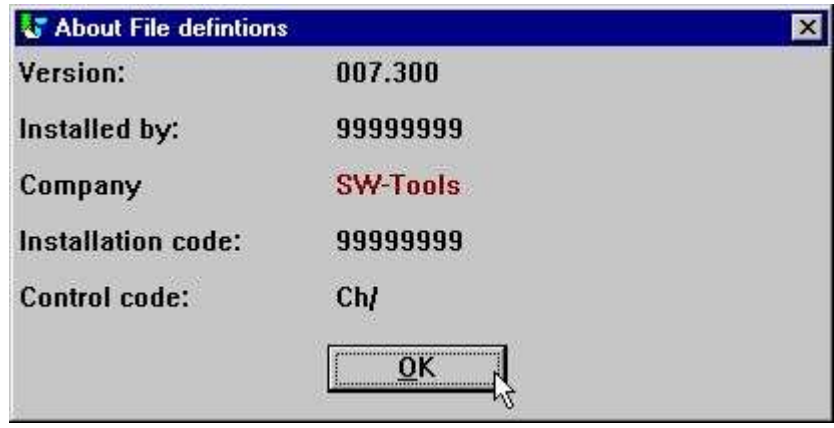

*6. Numéro de la Version TRIO*

Comme montré dans la figure 6, la version 32 bits s'appelle 007.3xx, car on a additionné 300 au sous-numéro de la version.

## **2. Installation du serveur**

Sur la dictionnaire de données est installée une interface du client et l'ODBC. Cet interface communique avec les serveurs TCP/IP afin d'obtenir l'accès au réseau des systèmes UNIX(Microsoft Windows Socket ou Lan Workplace 5.0)

La page de l'utilisateur est une application de Windows et la page UNIX est une application du serveur avec le même driveur comme décrit ci-dessus. Cela vous permettra d'accéder aux fichiers X-BASIC et C-ISAM, etc. à partir des applications de Windows.

Cependant, vous devez d'abord :

**1. The Windows client must have access to TCP/IP 2. The UNIX server has to be installed and started**

## **2.1. TCP/IP de Windows : \windows\services**

Avant d'accéder au serveur, il faut définir une service pour celui-ci dans le fichier :

#### **\windows\services**

Il faut que(\windows\ soit le chémin actuel à partir duquel TCP recherchera son fichier de service. Utilisez un éditeur , par exemple, 'édit', pour éditer le fichier et puis additionnez la ligne suivante :

#### **mosock 2000/tcp swtoolsclient**

Il faut séparer les trois portes par au moins un caractère blanc. Si vous utilisez un autre numéro de porte que la porte 2000/ sur le serveur, vous devrez également indiquer ce numéro sur le client.

## **2.2. Installation du serveur UNIX**

L'installation contient l'accès au serveur FTP pour faciliter le transfert du programme de serveur au système Unix .

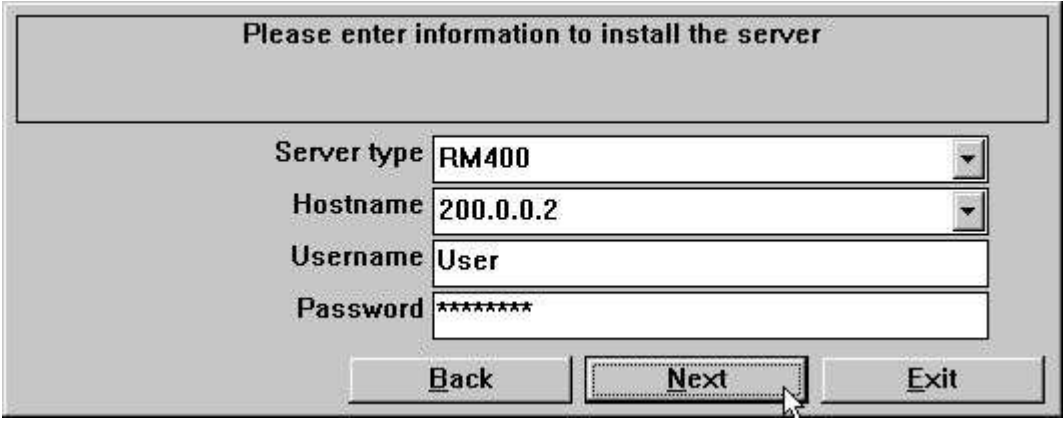

#### *7. Spécification du serveur FTP lors de l'installation du serveur*

Si le programme de serveur vous a été fourni sur des disques, vous devrez l'entrer dans le système et exécuter la commande suivante :

- **# mkdir /swtools # cd /swtools**
- **# cpio -icvB -I/dev/floppy**
- **# chmod 0777 swtusock**

Il faut remplacer /dev/floppy par le nom de device actuel de la disquette . La disquette a été crée avec : # ls . | cpio -ocvB -O/dev/rfd0135ds18

## **2.2.1. UNIX TCP/IP - /etc./services**

Avant le démarrage du serveur, celui-ci doit connaître le numéro de service défini dans le fichier :

#### **/etc/services**

Utilisez un éditeur ('vi' par exemple) pour éditer le fichier et additionnez la ligne suivante :

#### **mosock 2000/tcp swtoolsserver**

Il faut indiquer au moins un caractère blanc entre ces trois portes. Si la porte 2000/ est déjà définie, vous devrez utiliser un autre numéro libre. N'oubliez pas d'indiquer ce numéro sur la page de l'utilisateur

## **2.3. Start du serveur UNIX**

Pour démarrer le serveur, exécutez la commande : **# ./swtusock&**

## **2.4. Stop du serveur**

Pour arrêter le serveur, utilisez" éliminer" ou exécutez la commande suivante : **# swtusock -q**

## **2.5. UNIX init scripts**

Les arguments Start/Stop du serveur peuvent être incorporé dans les init scripts standard de l'administrateur système par exemple :

## **2.5.1. Serveur TCP/IP**

Dans le fichier /etc/tcp par exemple :

```
....
PATH=....:/swtools
PROCS=".... swtusock"
....
swtusock&
echo ""
;;
stop)
....
```
### **2.5.2. LAN endroit de travail du serveur**

Pour inscrire un réseau LAN, vous pouvez procéder de la même manière comme pour un réseau utilisant sockets Windows. Par exemple indiquez dans le fichier /etc/init :

```
# Name: /etc/init.d/swtusock
# 1n /etc/init.d/swtusock /etc/rc2.d/S99swtusock
# 1n /etc/init.d/swtusock /etc/rc0.d/K99swtusock
case $1 in
'start')
echo "swtusock\t\t\t: \c"
PATH=$PATH:/swtools ; export PATH
PROCS="swtusock" ; export PROCS
/swtools/swtusock -a1 &
if [ $? -ne 0 ]
then
    echo "Servertool TRIO for WINDOWS could not be started "
    exit
fi
echo "started."
;;<br>'stop')
echo "swtusock\t\t\t: \c"
ID=`ps -ef|grep swtusock | grep -v grep | awk '{print $2}'`
kii1 - 9$ID
if [ $? -ne 0 ]
then
    echo "Servertool TRIO for WINDOWS could not be stopped"
    exit
fi
echo "stopped."
55
*)
echo "usage: $0 {start|stop}"
\ddot{\phantom{a}}esac
```
*8. Init script pour un serveur LAN*

# **2.6. Notes pour des différentes plates-formes de matériels du système**

# **2.6.1. SCO Unix**

Le device de disquette sera normalement /dev/rfd0135ds18

## **2.6.2. SNI RM400/600**

Le device de disquette sera normalement /dev/at/flp/rf0t

22/11/01 / 2022-09-01 008.384 20

## **2.6.3. IBM RS6000 (AIX)**

Le device de disquette sera normalement /dev/rfd0

# **2.7. Options de programme du serveur**

## **2.7.1. Statut du serveur et la vue d'ensemble des fichiers ouverts**

Lorsque le programme est lancé, vous pouvez utiliser les paramètres suivants pour accéder à la vue d'ensemble des utilisateurs connectés au système :

**# swtusock -s**

Pour obtenir une vue d'ensemble des fichiers ouverts, indiquez :

**# swtusock -f**

### **2.7.2. Serveur test mode**

Pour obtenir une copie des tous les paquets envoyés/reçus, exécutez l'application du serveur en utilisant le paramètre -v :

#### **# swtusock -v**

Dans ce mode est inscrit une ligne sur les sorties de données standards chaque fois qu'un client se connecte ou envoie un paquet.

## **2.7.3. Mode de serveur debug**

Pour accéder au mode debug des fichiers ouverts, relancez l'application du serveur en utilisant le paramètre -d

#### **# swtusock -d**

Ce mode affichera une vue d'ensemble des tous les fichiers ouverts. Pour quitter cette fonction, vous devrez éliminer le processus de serveur en utilisant les commandes [DEL] or  $[Ctrl + C].$ 

## **2.7.4. Mode de serveur compresse : Optimiser la performance**

Pour activer la compression des paquets envoyés, lancez l'application du serveur en utilisant le paramètre -c

**# swtusock -c &**

Par ceci, le serveur réduit les données avant qu'elles soient envoyées au client. Cette option réduira le charge du réseau à 40 %.

## **2.8. Installation du serveur 16/32-bits de Windows**

Pour installer la disquette du serveur, exécutez la commande 'A:\SETUP.EXE' à partir de la commande de programme.

## **3. Installation des définitions du fichier X-BASIC COMET**

## **3.1. Installation et mise en forme du driveur du système de fichier X-BASIC**

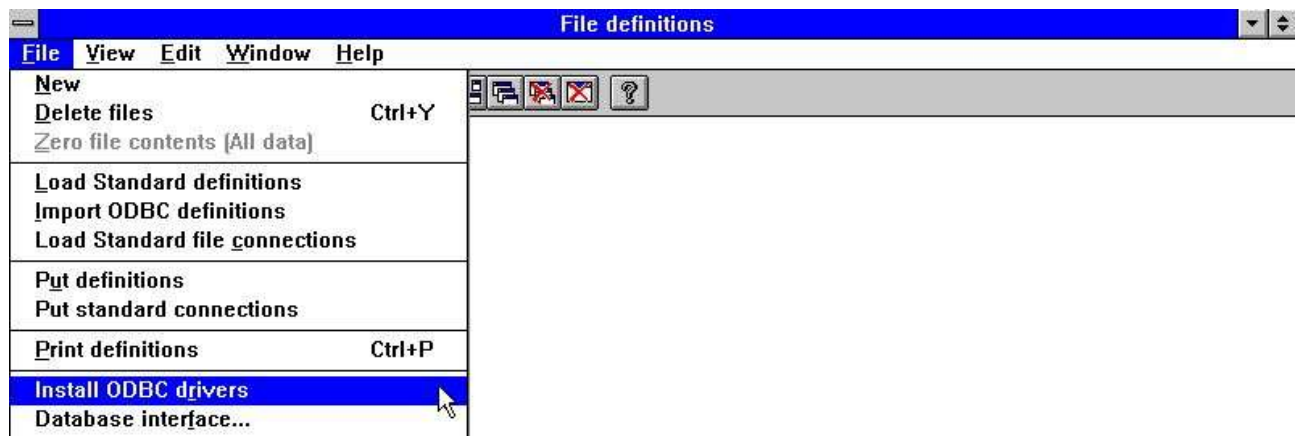

#### *9. Installaton du driver X-BASIC*

Pour accéder au système du fichier X-BASIC, vous devez d'abord l'installer en tant qu'un driveur sur le dictionnaire de données de SW-Tools. Pour la lecture, ce driveur s'appelle X-Basic' et éventuellement 'Ctras Quattro/Sinix' pour l'écriture. Veuillez vous référez au manuel du dictionnaire de données de SW-Tools chapitre2, Chapitre 3' et 'Chapitre 12'.

Si vous utilisez un système Quattro au lieu de l'UNIX -BASIC, vous devrez installer les driveurs 'Ctras Quattro/Sinix'. Veuillez vous référez au manuel du dictionnaire de données de SW-Tools chapitre2, Chapitre 3' et 'Chapitre 12.5'.

## **3.2. Installation des définitions du fichier COMET**

Si vous utilisez la version 3.12 COMET (ou plus récente) ou si COMET VIEW a été installé sur votre système, le système COMET possédera les définitions de tous les fichiers importants( les utilisateurs, les articles, par exemple). Pour installer ceux-ci, il suffit de procéder de la manière suivante :

## **3.2.1. Créer et ouvrir un nouveau sous-système**

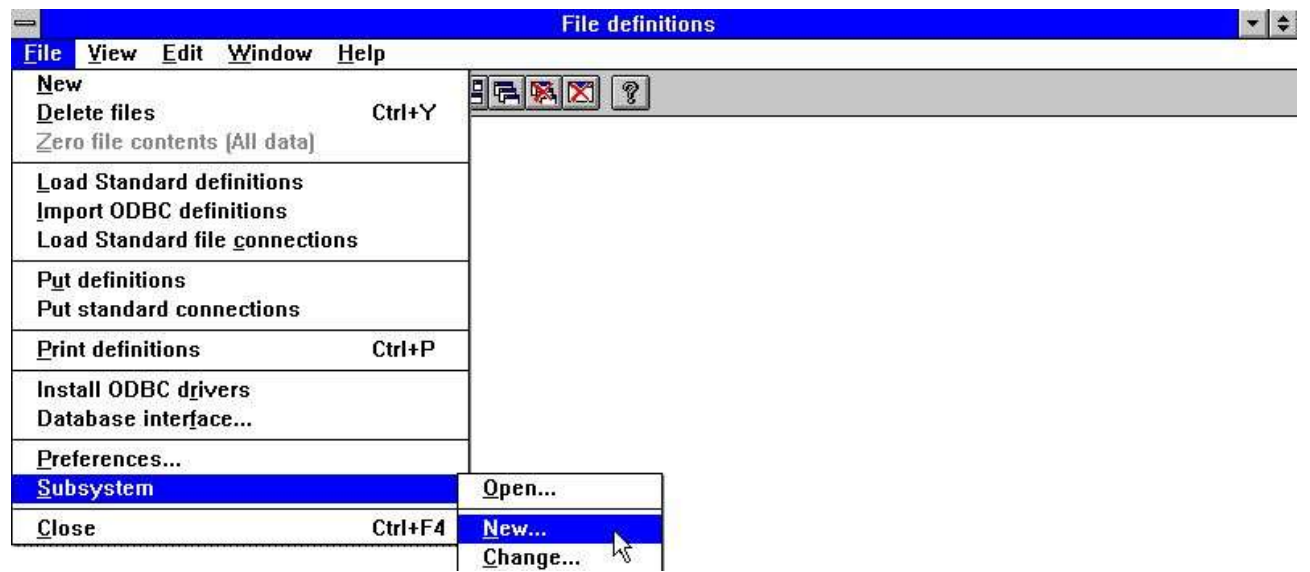

*10. Menu de dictionnaire de données pour la création d'un soussystème*

Pour ne pas superposer le démo (système) de SW-Tools, créez d'abord un nouveau soussystème. Ce système doit avoir son propre chemin pour les définitions de fichier et pour les rapports. Voici un exemple :

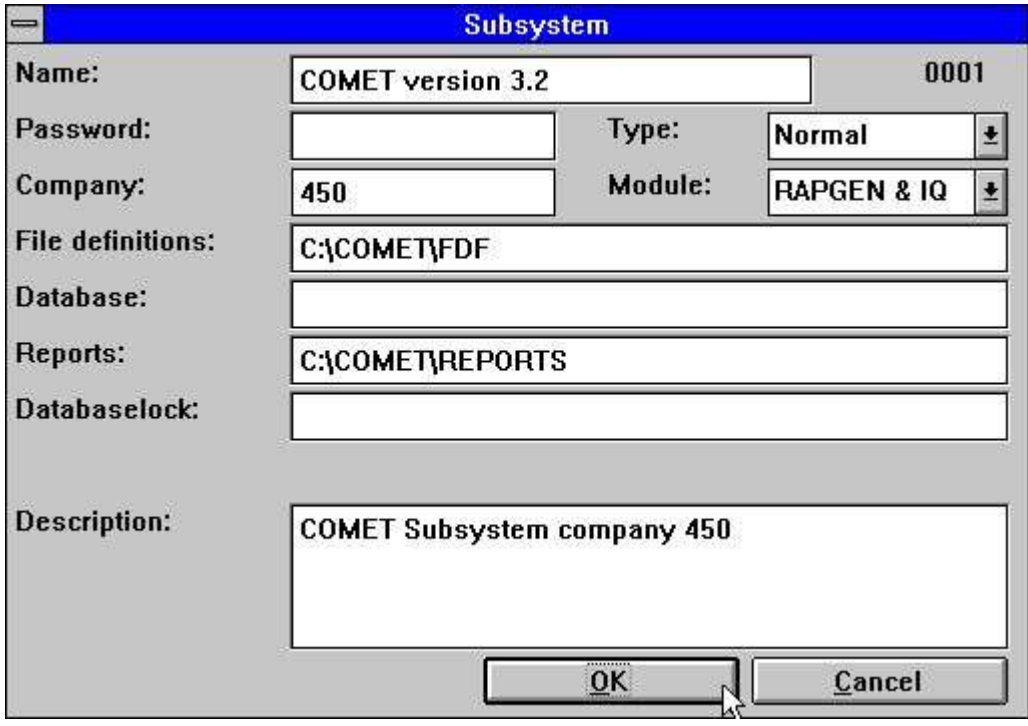

*11. Création d'un sous-système pour COMET*

Veuillez consultez le dictionnaire de données de 'SW-Tools chapitre 11'.

## **3.2.2. Importation des définitions de fichier**

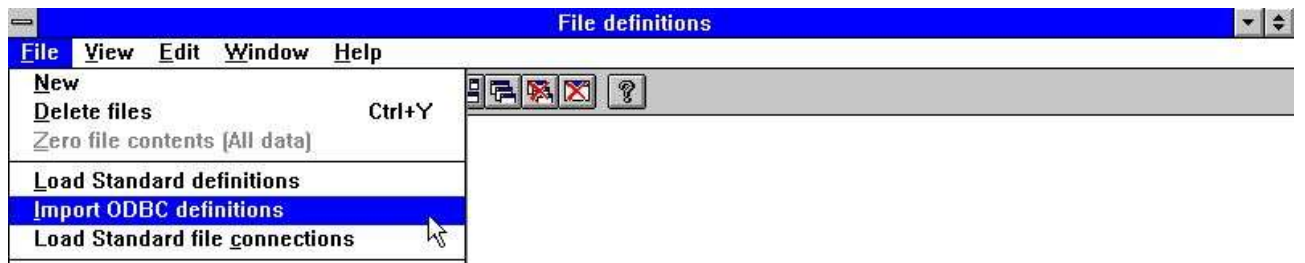

### *12. Menu du dictionnaire de données pour l'importation des définitions de fichier*

Une fois l'importation faite, vous pouvez transmettre toutes les définitions du fichier à partir du serveur. Veuillez consultez le dictionnaire de données de SW-Tools 'Chapitre 12.3'.

# **Liste de figures**

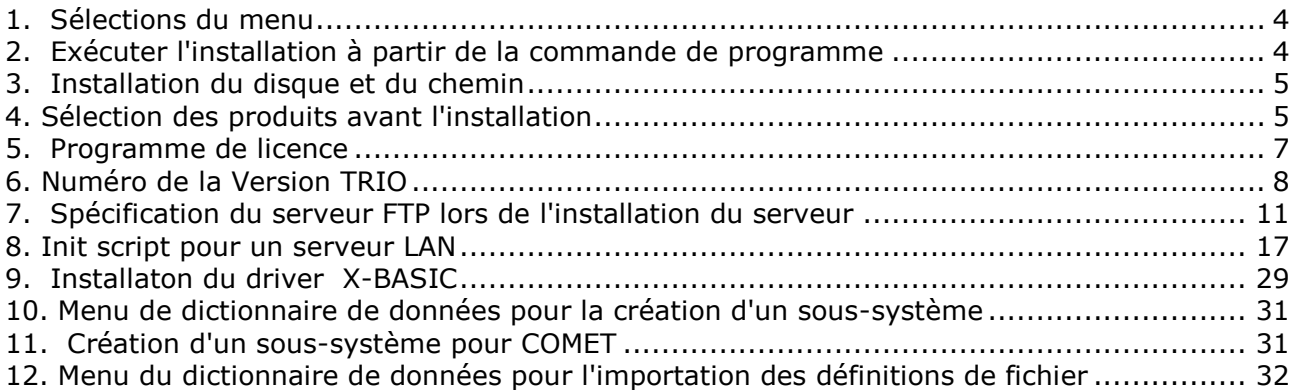

## **Index**

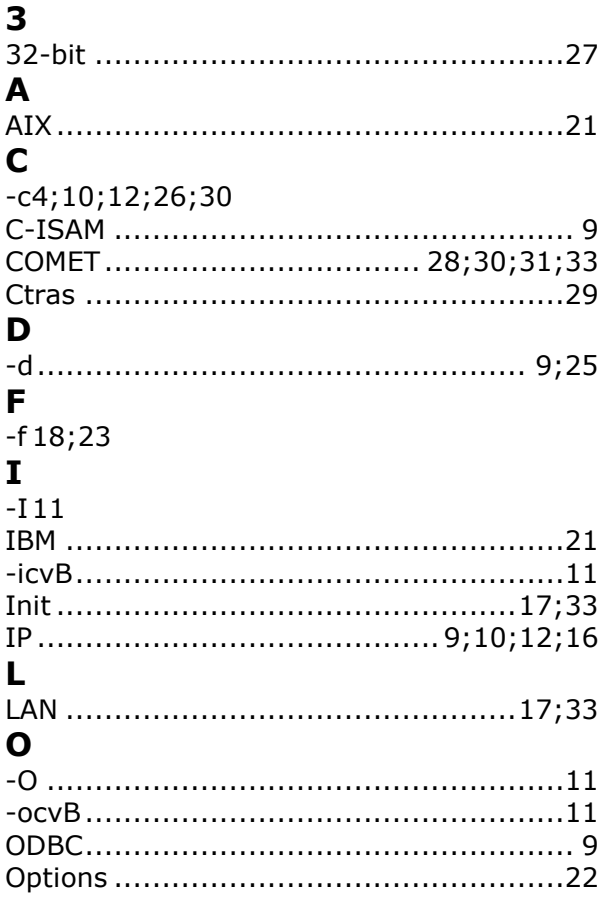

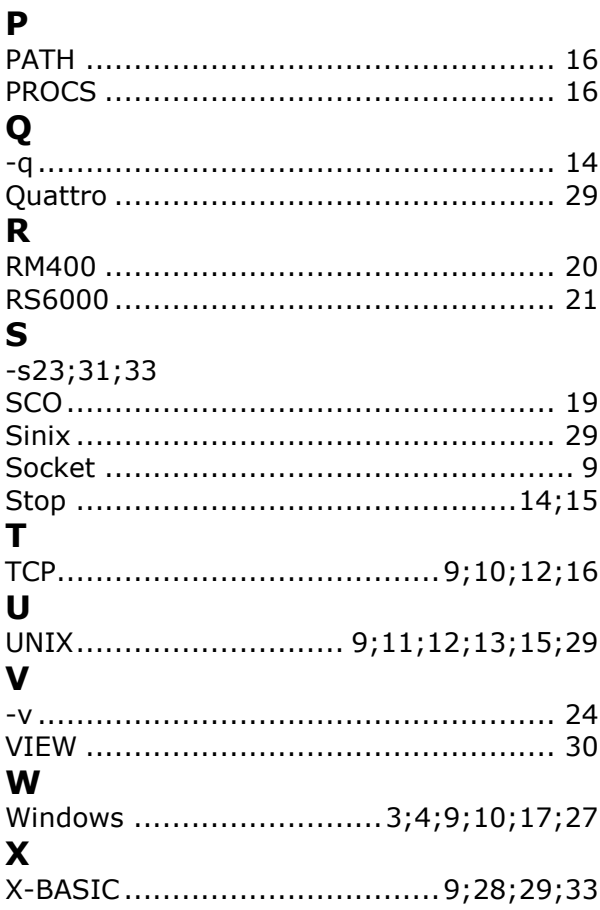